『BIZTREK給与Standard』『BIZTREK給与Perfect』

ユーザー様各位

株式会社 マーベルコンピュータ

〒673-0041 兵庫県明石市西明石南町1-10-13 TEL.078-923-5536, FAX.078-922-6627 〒150-0001 東京都渋谷区神宮前3-1-27-901 TEL.03-5786-3347, FAX.03-5786-3348

# 平成29年9月 厚生年金保険料率 改定について

日頃より、当社製品をご使用いただきまして、誠に有り難うございます。 さて、平成29年9月分から厚生年金保険の保険料率が改定されます。

これに伴い、「BIZTREK給与Standard」「BIZTREK給与Perfect」の「その他」メニュー(1)「健保/厚生年金料額 表」の料率変更ならびに(2)社員への適用と、(3)「賞与基本情報」の、厚生年金保険料率の変更をお願いいたします。

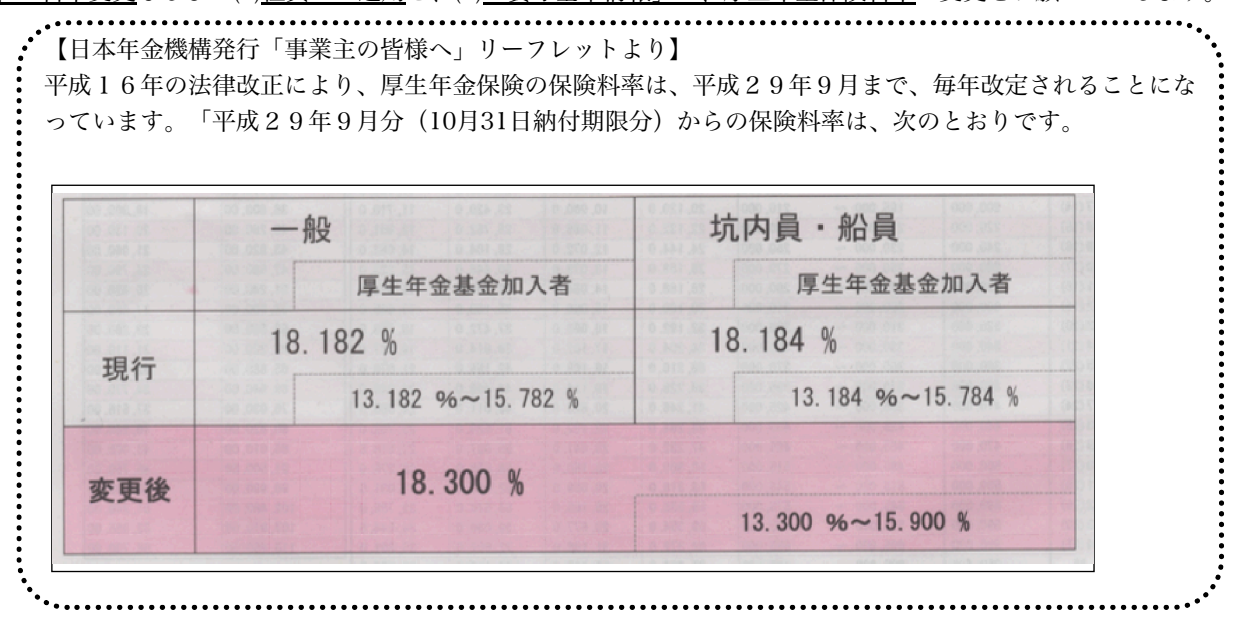

# 【改定時期】

平成29年9月分保険料(10月31日納付期限分)から。

# 【改定内容】

厚生年金保険料率が、次のように引き上げられます。

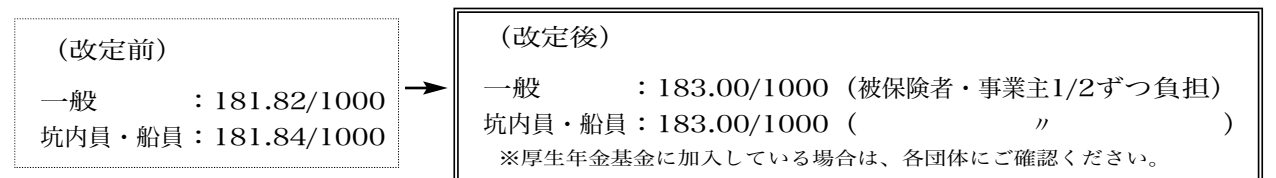

# 【ご注意】

- (1)算定基礎届による等級の改定も、平成29年9月分保険料(10月31日納付期限分)から で す。
	- 2~3頁(1}~{3})の作業を、手順に沿って、全て行っていただくよう、お願い致します。

### {1}「その他」メニューの「健保/厚生年金料額表」の再計算と、社員への適用

## ◆時期 ・・・・ 9月の給与計算の後、10月の給与計算の前

通常、9月分の保険料は10月支給分給与から控除しますので、給与計算上で実際にこれらの改定を行う時期は、10月になります。10月 の給与計算の前 に、料額表の再計算と社員への適用処理を行って下さい。(ただし、9月分の保険料を9月支給分給与から控除している会 社の場合は、9月の給与計算の前に行って下さい。)

#### ↓改定前の料額表 健保・厚生年金料額表  $\bullet\bullet\bullet$ 健康保険/厚生年金保険料額表 保険料再計算 料額適用 **IMPORT** EYPORT enen<br>Fri Bil |<br>|なります。 ||厚生年金保険 保険料率 厚生年金基金 保険料率  $-$ ec [181.82] /1000  $0.001/10$  $0.00 / 10$ ●保険料率の1/2が被保険者負担額となります。 報酬月額 健康保険料 厚生年金保険料 厚生年金基金保 **健康保険料<br>と 介護該当**<br>917 3.395 <sub>ex</sub><br>未満<br>63,00 <sub>軍隊隊科</sub><br>坑内員・船員 一般 坑内员 68,000 63,000 73,00 78,000 73,000 83,000 ↓改定後の料額表 EXPORT 印刷 **WT** 3 (※共再計算) [料额適用) 4 |健康保険 ※料率は都道府県3<br>|保険料率 | 一般| **原生年会保護** 促酶封塞 厚生年金其金 保险科率  $\frac{2}{4000}$  $-\mathbf{R}$ **陳保険料率**<br>坑内員・船員183.00<br>坑内員・船員183.00  $\frac{10.60}{20.60}$ /1000  $\frac{0.00}{0.00}$  /1000 ー般<br>抗内員·船員 10/1000 分端数<mark>处理 <mark>50线</mark>以下切り捨て51銭以上切り上げ<br>(通常、「50銭以下切り捨て51銭以上切り上げ」です。<br>単庫保険料 画生年全保険料 画</mark> ●保険料率の1/2が被保障者負担額となります 保险者分端 | 標準製 健康保険料 厚生年金保険 厚生年金基金保険料 <u>⊧金係隊科</u><br>│坑内員・船員│ ■ 介護該当 **二 坑内員·船** 都道府県により、  $\overline{\ast}$  $-\frac{1}{10}$ 一般 料率・料額が違い ます。(今回は変更 8,052<br>8,967  $\frac{8,05}{8,96}$  $01,000$ なし)107,000  $9,516$ 9,51 114,000  $10,06$ 10,06 10,065<br>10,797<br>11,529<br>12,261<br>12,993<br>13,725 118,000 122.00 10,79 126,000<br>126,000<br>134,000<br>142,000 130,000<br>138,000<br>146,000<br>155,000  $\frac{6}{6}$  $\frac{1}{122}$  $\frac{10,751}{11,529}$  $\frac{1}{10}$  $\frac{8}{9}$  $\frac{11}{12}$ 12,993<br>13,725 150,000 165,000<br>175,000<br>185,000<br>195,000  $\frac{13}{14}$  $10\,$ 160,000  $.00$ 14.640 14.640  $\frac{15,555}{16,470}$ 170,000 .co  $\frac{1}{5,55}$  $\frac{12}{13}$ 180,000 190,000 制筋事業員 保険料再計算ボタンで、料額表の、この部

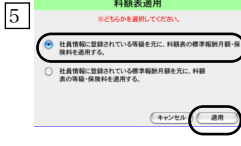

分が変わります。端数処理が「50銭以下切 り捨て51銭以上切り上げ」の場合、上から 順に、8082、9967、9526、10065....と 続き、最後(31等級)は、56730となって いればOKです。

1 給与データのバックアップコピー(複製)

作業中のトラブルに備え、作業前に給与データのバックアップ コピーをとってください。

- 2 新料率の入力、再計算
	- 1)メニューバー「その他」メニューから、「健保/厚生年金 料額表」を選択します。
		- 2) 現在の健保/厚生年金料額表が画面に表示されます。画面 上部の厚生年金・男子と女子の料率をそれぞれ「183.00」 に変更します。(変更前は、「181.82」)次に、坑内員の 料率を「183.00」に変更します。(変更前は、 「181.84」)

●料額表の端数について:この表の保険料は、被保険者負担分 です。円未満の端数は、選択された端数処理方法に基づいて、 端数処理されています。端数処理方法を変更するときは、別の 端数処理方法を選択後、必ず、保険料再計算ボタンで、保険料 を再計算してください。

3)「保険料再計算」ボタンをクリックしますと、下図のよう な確認画面が表示されますので「はい」をクリックします と、新しい料率に基づいた保険料額表に書き変わります。

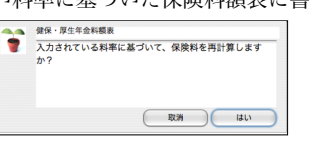

4)3で、引き続き、下図の画面が表示されますので、「は い」をクリックすると、賞与基本情報の健康保険料率/厚 生年金保険料率にも、給与の保険料率と同じ率が設定され

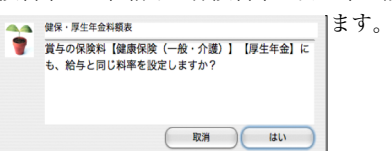

- 3 社員への適用
	- 4)画面上部の「料額適用」ボタンをクリックします。

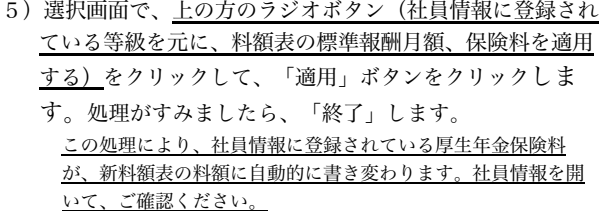

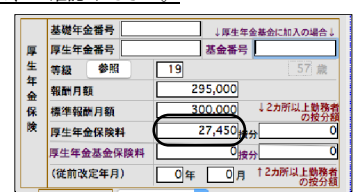

{2}算定基礎届による、等級の改

#### ◆時期 ・・・・ 前項{1}の作業の後、10月給与計算より前に、行ってください。

◎下記手順により、算定基礎届により改定された等級(標準報酬月額)を社員に適用します。

- 1. 社保メニューから、「算定基礎届」を選択します。
- 2.作成条件を入力する画面が表示されますので、必要に応じて条件を入力します。
- 3. 「作成開始]ボタンをクリックし、次に、「ファイルが既に存在しますが...」というウィンドウの、 「確認/修正」ボタンをクリックします。
- 4.算定基礎届の画面から、「新等級適用」ボタンをクリックします。
- 5.下図ウィンドウの「全員」ボタンをクリックすると、新しい等級、標準報酬月額、保険料が社員情報に書き込まれ、次 回の給与から反映されます。(「チェック社員だけ」をクリックすると□にチェックした社員だけが対象になりま す。)

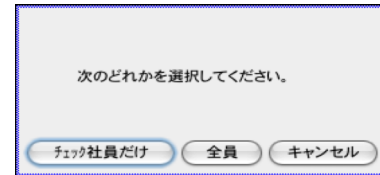

6.登録ボタンで終了します。

※「1」「2」「3」の順に登録してください。

名称 総務部<br>営業部

賞与厚生年金保険料率 賞与厚生年金基金保険料率

●通常、「50銭以下切り捨て51銭以上切り上げ」です。

●保険料率の1/2が被保険者負担額となります。 被保険者負担分端数処理

50銭以下切り捨て51銭以上切り上げ

○ 1.共通項目登録 ● 2 給与体系別項目登録

183.00 /1000

□ 給与体系一覧

 $\boxed{2}$ 

3

4

7.念のため、社員情報の等級や保険料が新しく書きかわっているかどうかをご確認ください。

{3}「賞与基本情報」から、給与体系別に、保険料率を変更。

件数:

 $0.00$  /1000

◆時期 ・・・・ 即日~遅くとも、9月以降支給の最初の賞与計算より前に実施してください。

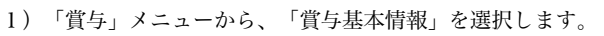

2)次に、「2.給与体系別項目登録」を選び、登録へ ボタンを クリックします。 ※スタンダード版では、「2.賞与ユーザー設定項目登録」を 選び、4)へ進みます。

- 3)給与体系一覧から給与体系を一件ずつダブルクリックしま す。
- 4)賞与厚生年金保険料率を、「183.00」に変更します。 ※基金に加入されているお客様は、「賞与厚生年金保険料 率」と「賞与厚生年金基金保険料率」を所定の率に変更しま す。

※前頁の{1}-2-4) (下図参照)で、「はい」をクリックした場 合は、給与の保険料率と同じ率が賞与の保険料率にも自動的

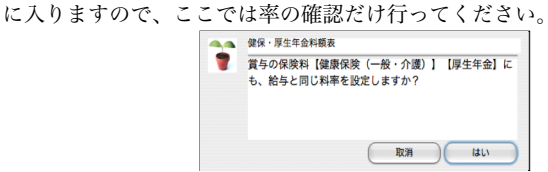

- 5)登録ボタン をクリックします。 ※スタンダード版では、2)の画面に戻るので、そのまま終 了します。
- 6)一覧画面に戻るので、他の給与体系も全部同じように変更し ます。 全部変更し終えたら、終了します。